# **Family Portal Lunch Ordering 2022-2023**

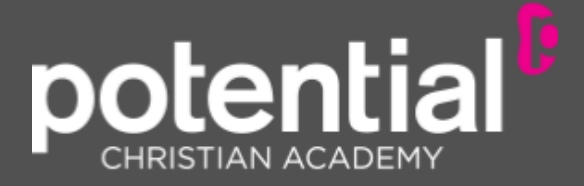

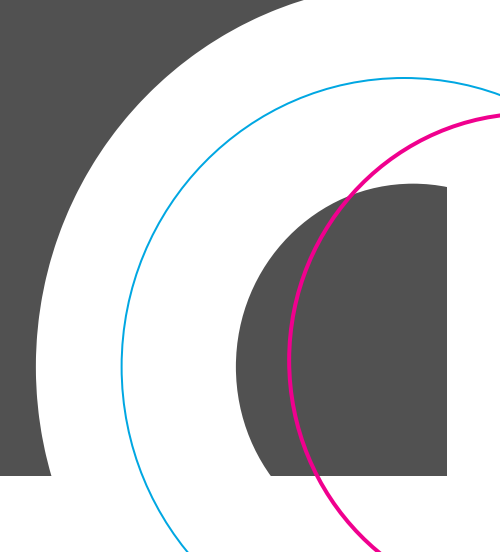

## **Reminders:**

- Prior to ordering lunch, please clear all cookies and web browsing history on your web browser in order to avoid any errors.
- Parents must use the Family Portal login for the parent who is the financially-responsible party on FACTS Tuition Management.
- Should you have any issues ordering, please take a screenshot of the error message and email it directly to [laura.cruz@ilovepca.com](mailto:nicole.rodriguez@ilovepca.com) so that the problem can be corrected.
- Lunches will be charged as soon as the order is placed. (Charges will not be billed on the 5th or the 20th as with other expenses).
- There is a limited timeframe each month in which you must place your order. Online lunch menu ordering will be available for prepurchase through the Friday of the week prior to the start of the new month. A monthly email will be sent out reminding you of those dates. After that date, there will be a \$5 flat late fee charged to your account.
- Pre-paid lunches will only be credited if the order is canceled within 3-5 business days prior to the cancellation date OR a schoolmandated class closure is in effect due to Covid. Please email laura.cruz@ilovepca.com for the cancellation request.

*FOOD ALLERGY NOTICE: Please be advised that food served at the school may contain these ingredients: milk, eggs, wheat, soy, peanuts, tree nuts or fish.*

### **LUNCH ORDERING**

#### *The PCA Family Portal can be find on the top right corner of our website:*

#### **www.ilovepca.com**

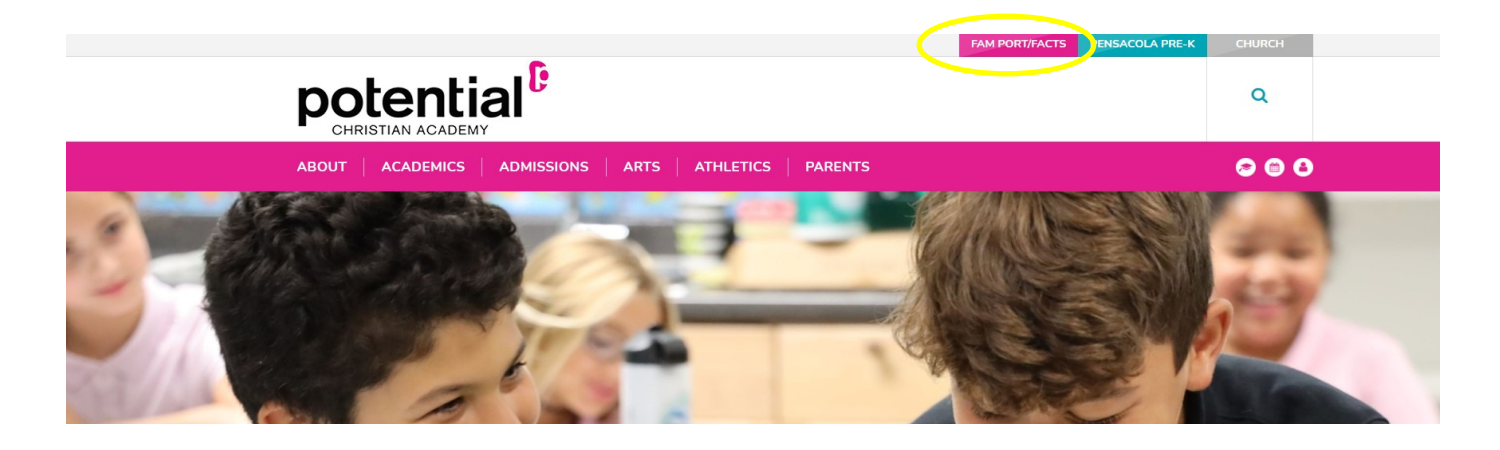

- 1. After logging into Family Portal, click Student Information.
- 2. Click Lunch. The Lunch calendar displays.
- 3. Click Create Web Order to create a lunch order for the student. The Lunch Order Form displays, listing each student in the family.

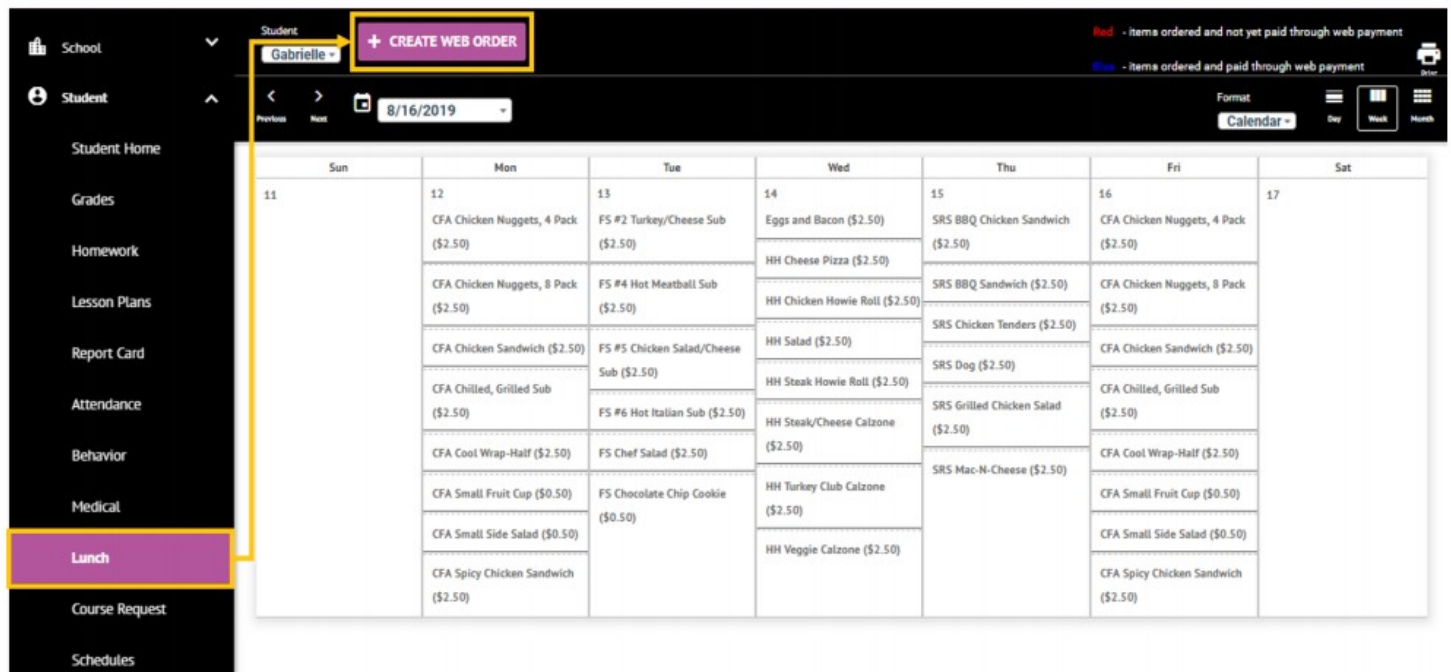

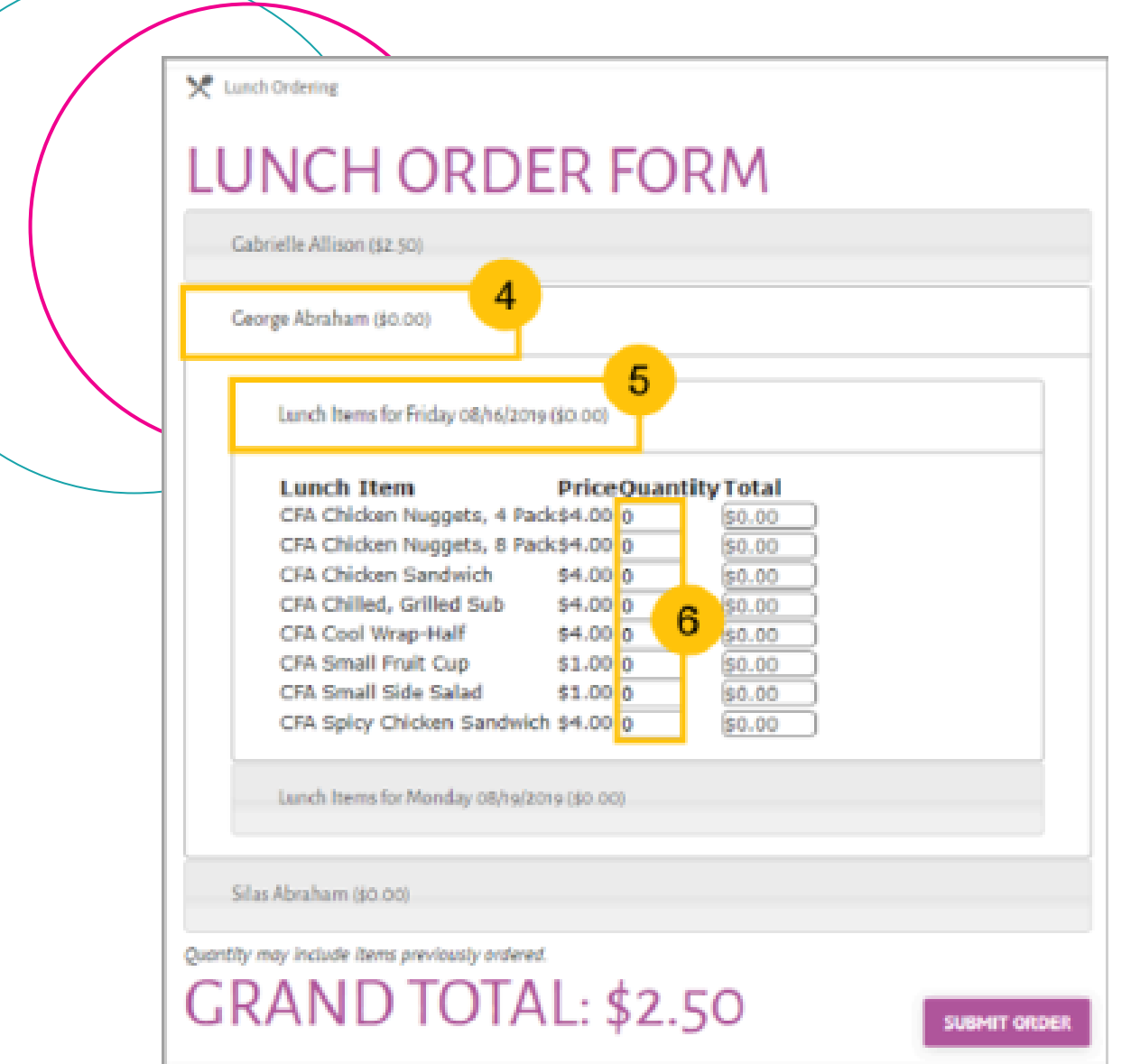

4. Click the student name for which you wish to place an order. The Lunch Order Form expands listing each date an order may be placed.

5. Click the date to place an order. The Lunch Item list expands.

6. Type the number of items to order for the student in the Quantity column. The Total column displays the cost.

7. Repeat for all dates and all students. The Grand Total is listed at the bottom.

8. Click Submit Order. The charges will now display for the student on their Family Portal to be paid on the Financial screen.